# Bruksanvisning til medvirkningsportalen for mobil

Første valget er om det er en synlig sti i dag eller er en sti du ønsker skal etableres:

## Hva ønsker du å gi innspill på?\*

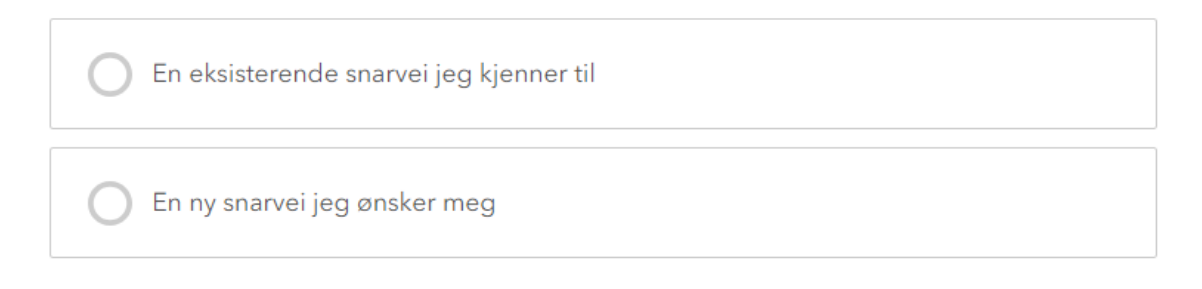

 $\mathbf{I}$ 

Velger du en eksisterende sti får du opp hvor ofte du bruker stien:

## Hvor ofte bruker du denne stien?\*

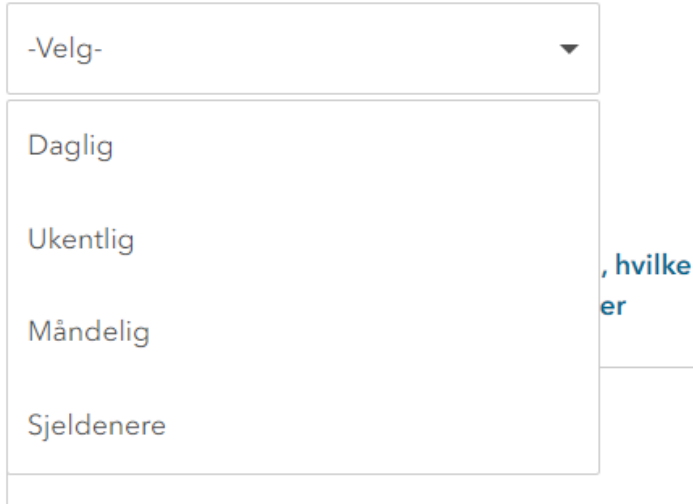

### Her kan du gjerne beskrive snarveien:

#### Bekrivelse av innspillet

Fortell gjerne om hvorfor du bruker snarveien, hvilke utfordringer du opplever ved bruk av snarveien eller hvorfor du ønsker en snarvei her

#### Hvordan gi innspill i kartet:

- Når du åpner kartet vil den spørre om tilgang til din posisjon og da vil kartet gå til din posisjon i kartet. Hvis du trykker nei vil du komme til et oversiktskart over Lørenskog kommune.
- Øverst i kartet kan du søke på sted eller adresse.
- I menyen til høyre kan du trykke på bilde av huset og du vil få et oversiktskart over Lørenskog kommune.
- Trykker du på  $\left|\frac{Q}{q}\right|$  vil kartet gå til der du er.
- For å zoome ut og inn bruker du to fingrer som du drar mot deg for innover i kartet og dra fra hverandre for å zoome ut av kartet. Slik en gjør i Google Maps.
- For å gi innspill må en trykke på linjen nede til høyre . Enkleste måten å tegne opp snarveien er å trykke i kartet på startpunktet og tegne videre. Når er ferdig kan en dobbeltklikke for å avslutte kartet eller trykke

helt nede til høyre på godkjenn .

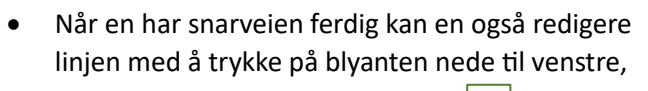

da kan en redigere deler av linjen.

• Tegner du feil kan du angre med menyen som er i bunnen når en tegner.

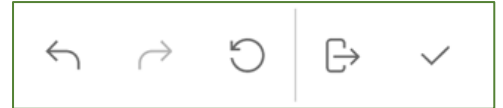

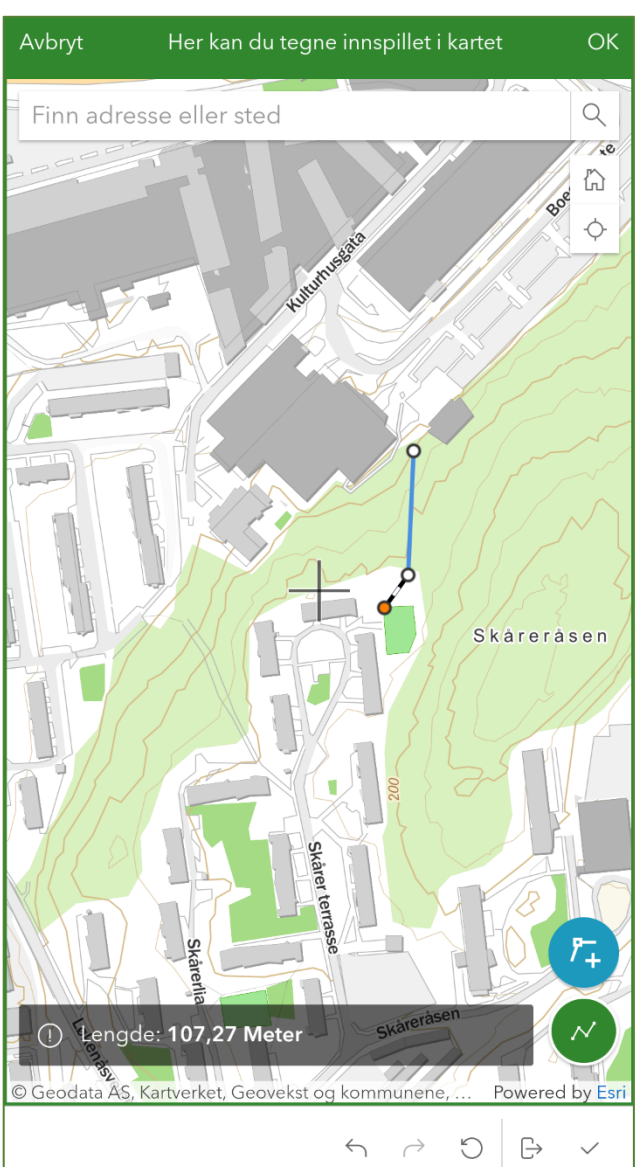

## Kontaktinformasjon

Det er frivillig å legge inn kontaktinformasjon og vil bare bli brukt i prosjektet hvis vi har spørsmål.

## Vilkår

Her må du godta vilkårene for innspillet.

For å sende inn innspillet trykk på "Send inn."